# From the computer screen (screen sharing) in a browser via **WebRTC**

- [Overview](#page-0-0)
	- [Supported platforms and browsers](#page-0-1)
	- [Operation flowchart](#page-0-2)
- [Quick manual on testing](#page-1-0) [Capturing a video stream from the computer screen and preparing for publishing](#page-1-1)
- [Call flow](#page-4-0)
- [To developer](#page-8-0)
	- [Extension for Google Chrome with publication in Chrome Store](#page-8-1)
		- [Create a Google account](#page-8-2)
		- [Register as Chrome Web Store Developer](#page-10-0)
		- [Customization for your domain](#page-11-0)
		- [Package the extension](#page-11-1)
		- [Publish the extension](#page-11-2)
		- [Extension Inline Installation](#page-15-0)
			- [Configuring the client](#page-18-0)
	- [Media source parameters](#page-18-1) • [Parameter list](#page-18-2)
	- [System sound capture in Chrome browser](#page-18-3)
	- [Capture source \(screen or window\) management in Firefox browser](#page-19-0)
	- [Screen sharing without extension](#page-21-0)
		- [Firefox browser](#page-21-1)
		- [Chromium based browsers](#page-22-0)
		- [Safari browser in MacOS](#page-22-1)
		- **[Known limits](#page-22-2)**
- [Known issues](#page-22-3)

# <span id="page-0-0"></span>**Overview**

## <span id="page-0-1"></span>Supported platforms and browsers

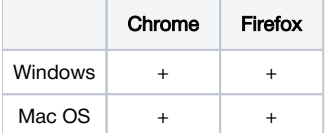

<span id="page-0-2"></span>Operation flowchart

#### Browser 1 - Publisher

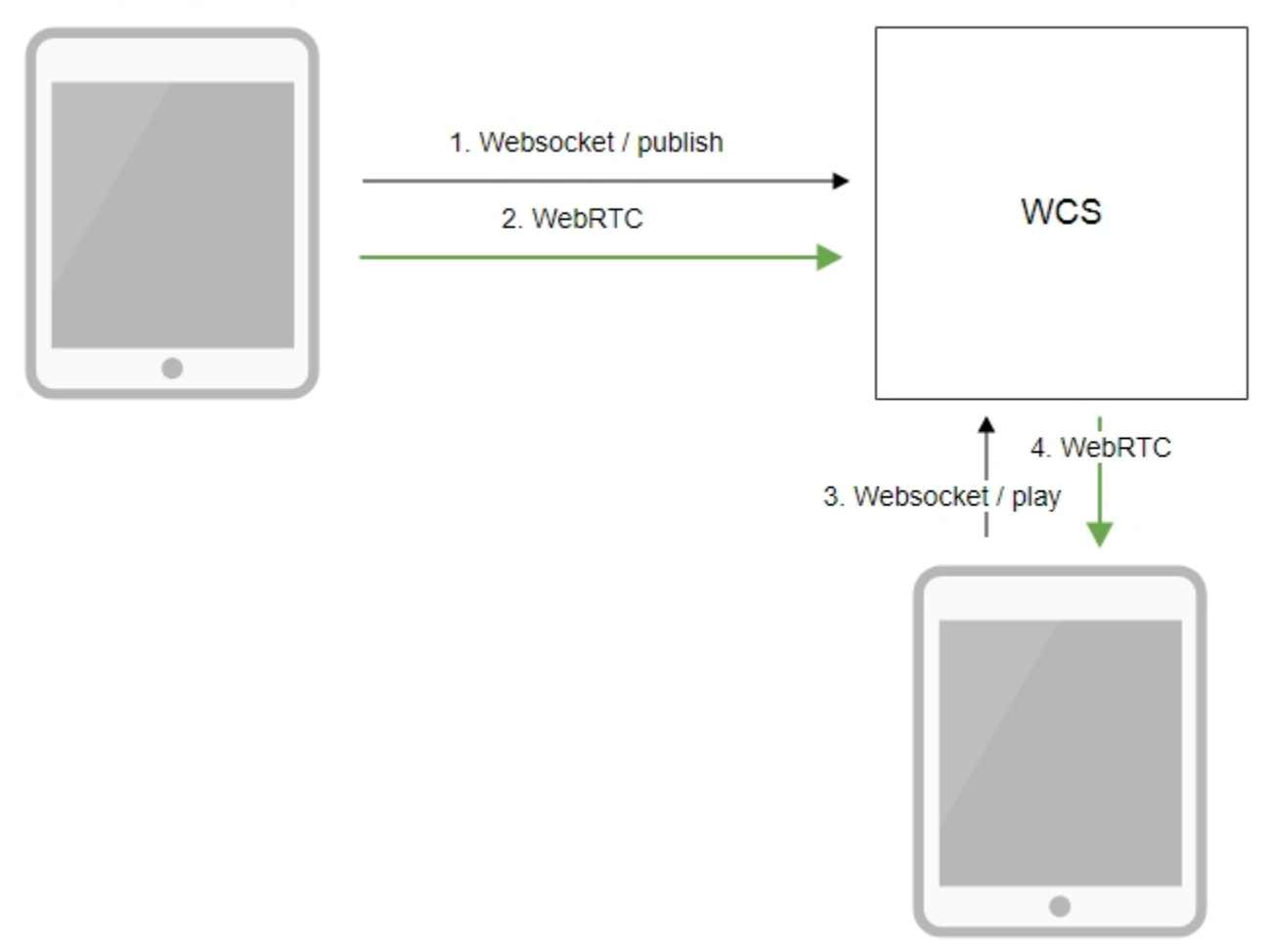

Browser 2 - Player

- 1. The browser establishes a connection to the server via the Websocket protocol and sends the publish command.
- 2. The browser captures the screen and sends a WebRTC stream to the server.
- 3. The second browser establishes a connection also via Websokcet and sends the play command.
- 4. The second browser receives the WebRTC stream and plays the stream on the page.

# <span id="page-1-0"></span>Quick manual on testing

## <span id="page-1-1"></span>Capturing a video stream from the computer screen and preparing for publishing

1. For the test we use the demo server at demo.flashphoner.com and the Screen Sharing web application in the Chrome browser

<https://demo.flashphoner.com/client2/examples/demo/streaming/screen-sharing/screen-sharing.html>

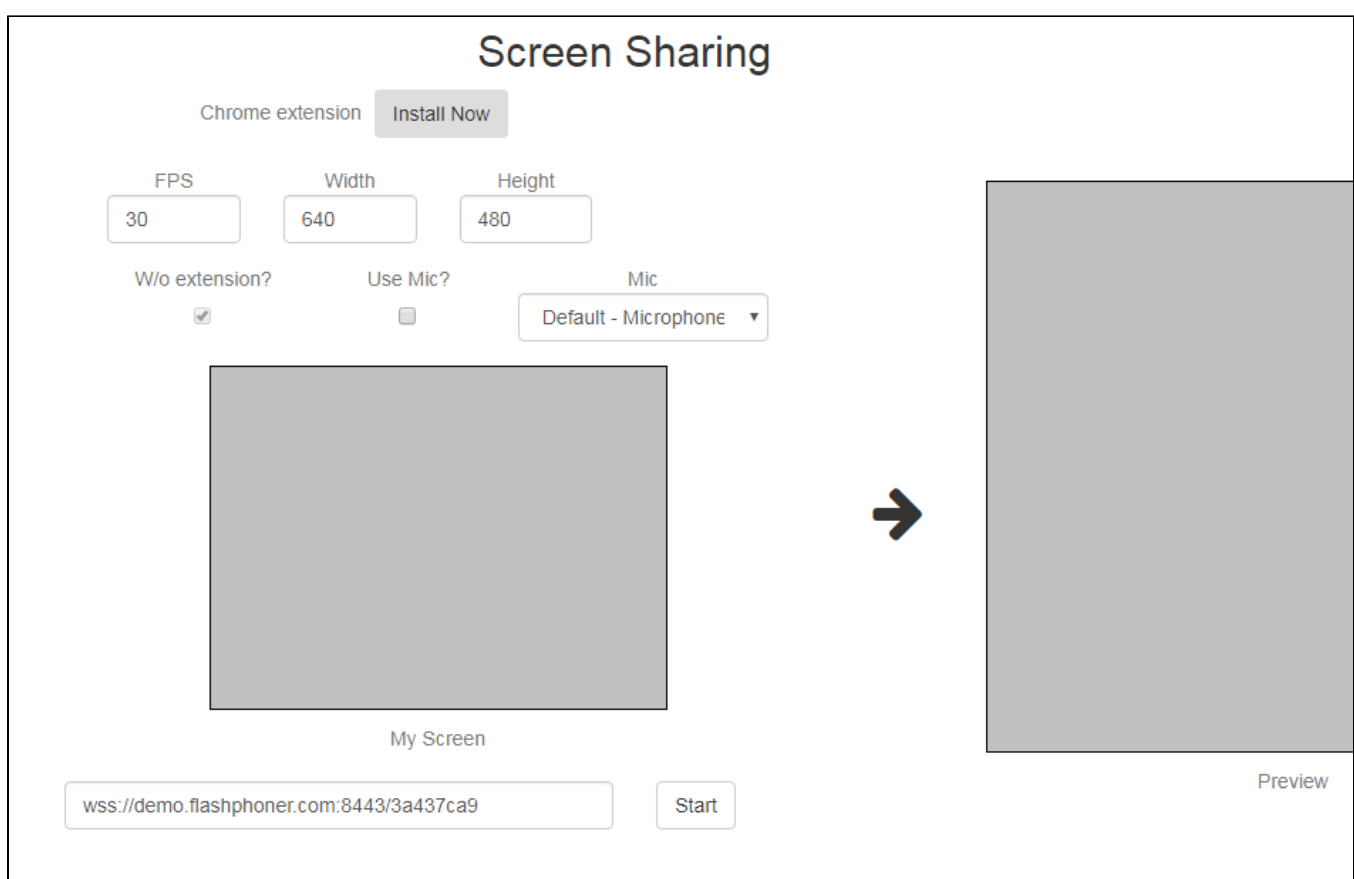

2. Click the "Start" button. The browser asks for permission to access the screen, and screen capturing starts, then the stream is publishing:

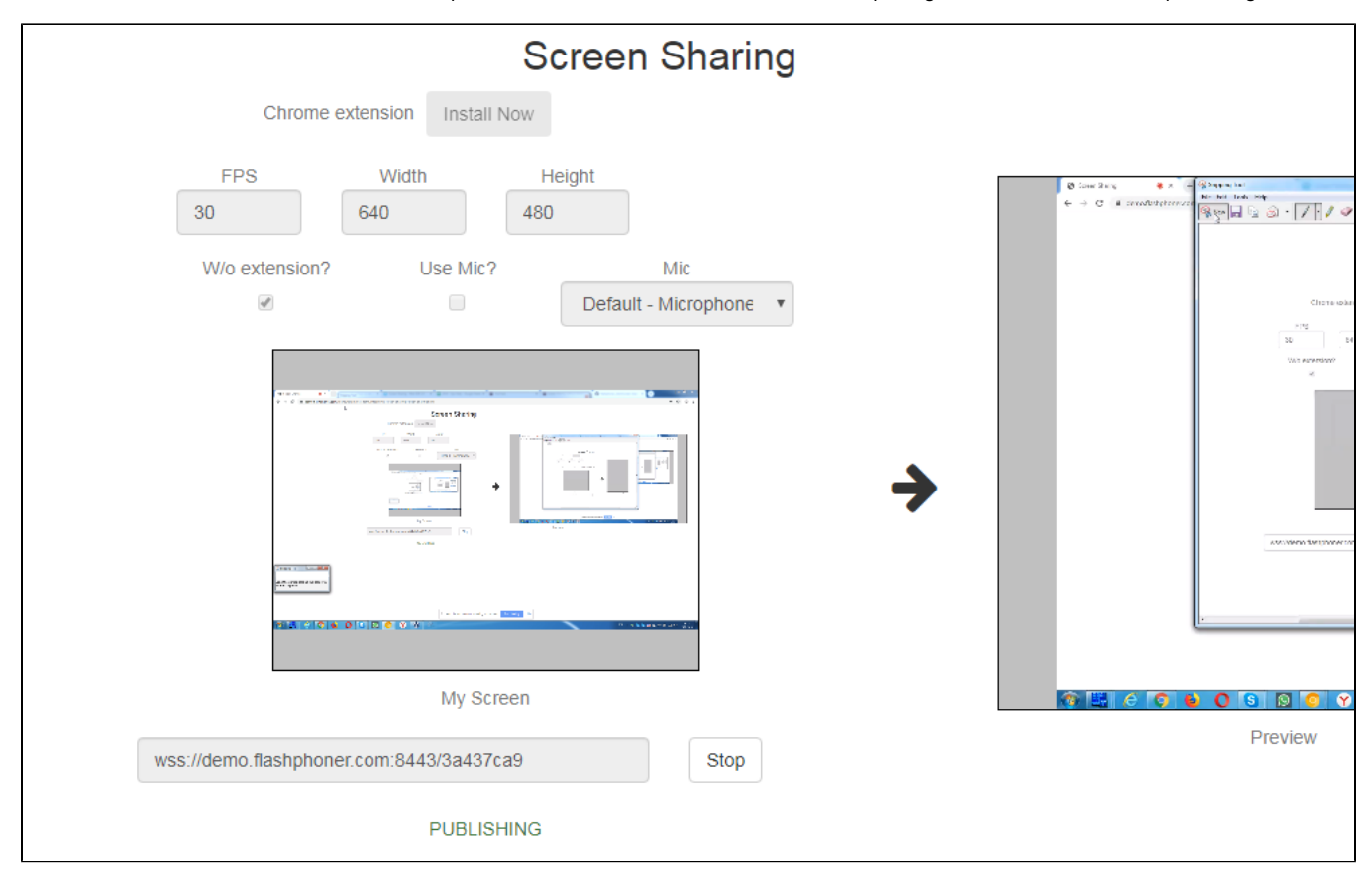

#### 3. Make sure the stream is sent to the server and the system operates normally in chrome://webrtc-internals

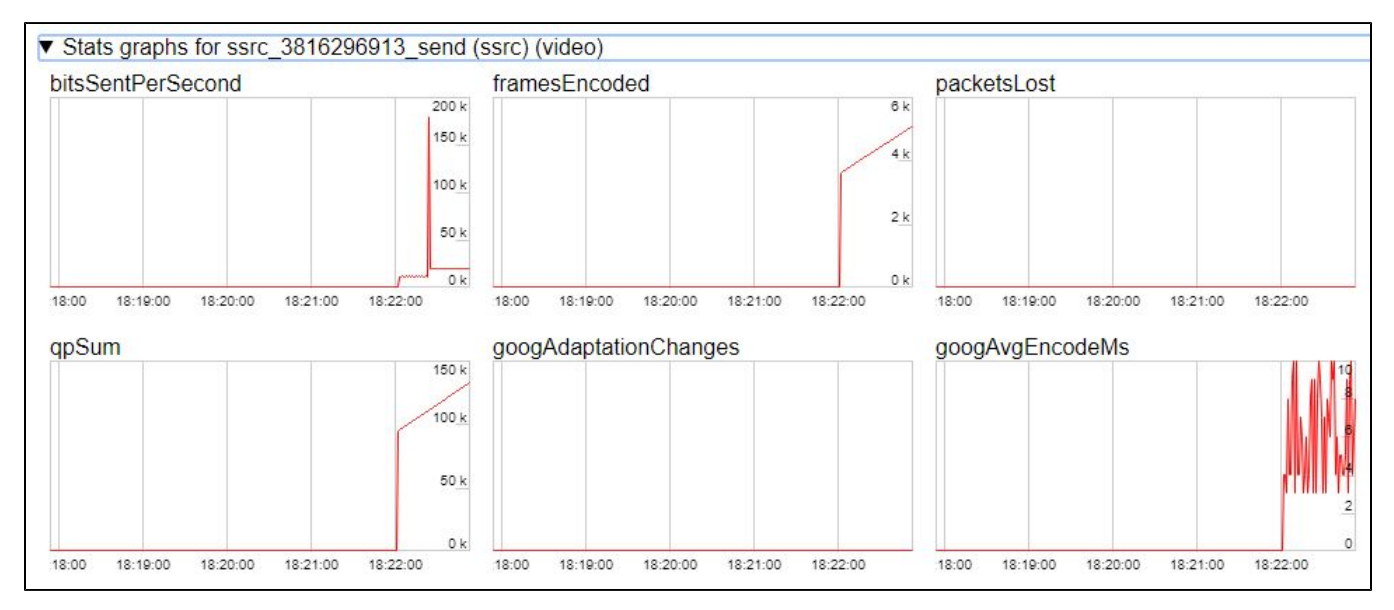

4. Open Two Way Streaming in a new window, click Connect and specify the stream id, then click Play.

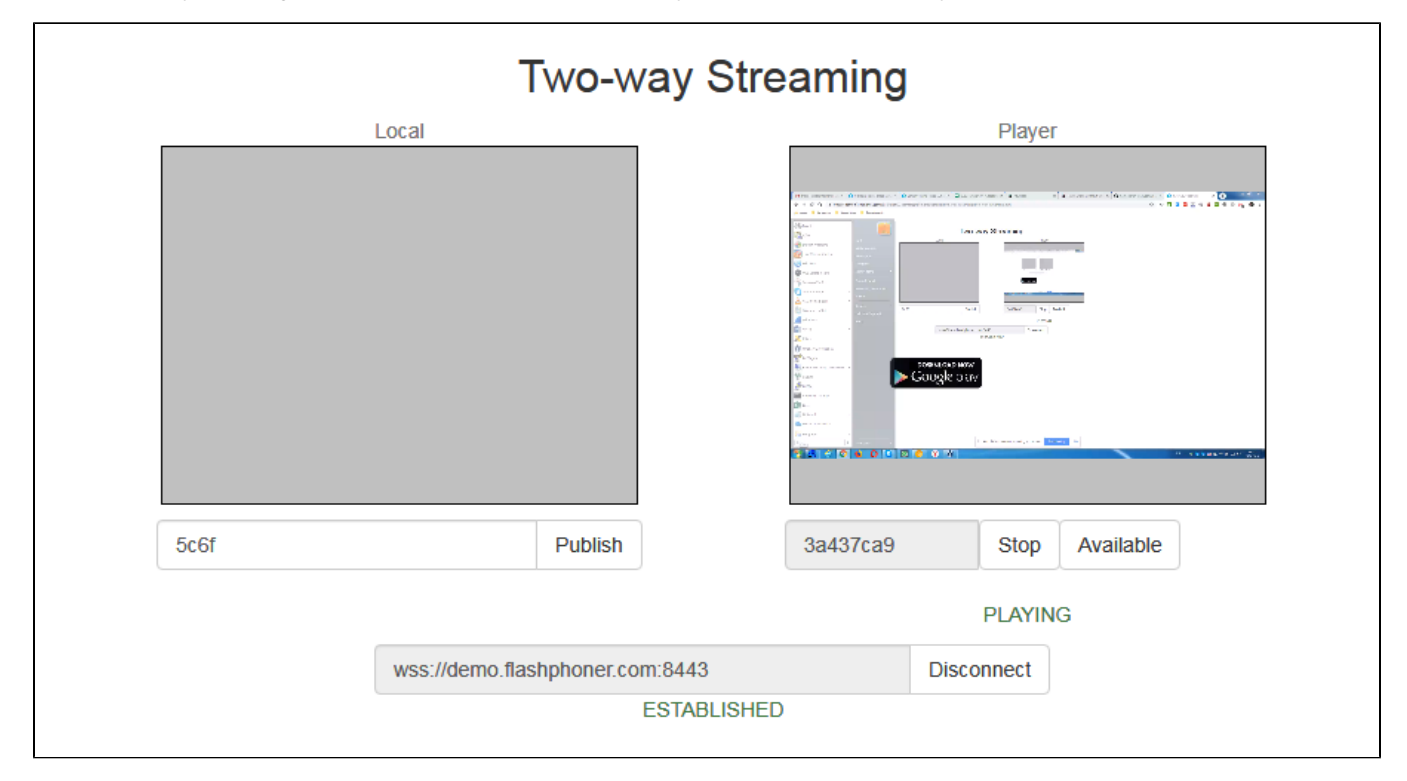

5. Playback diagrams in chrome://webrtc-internals

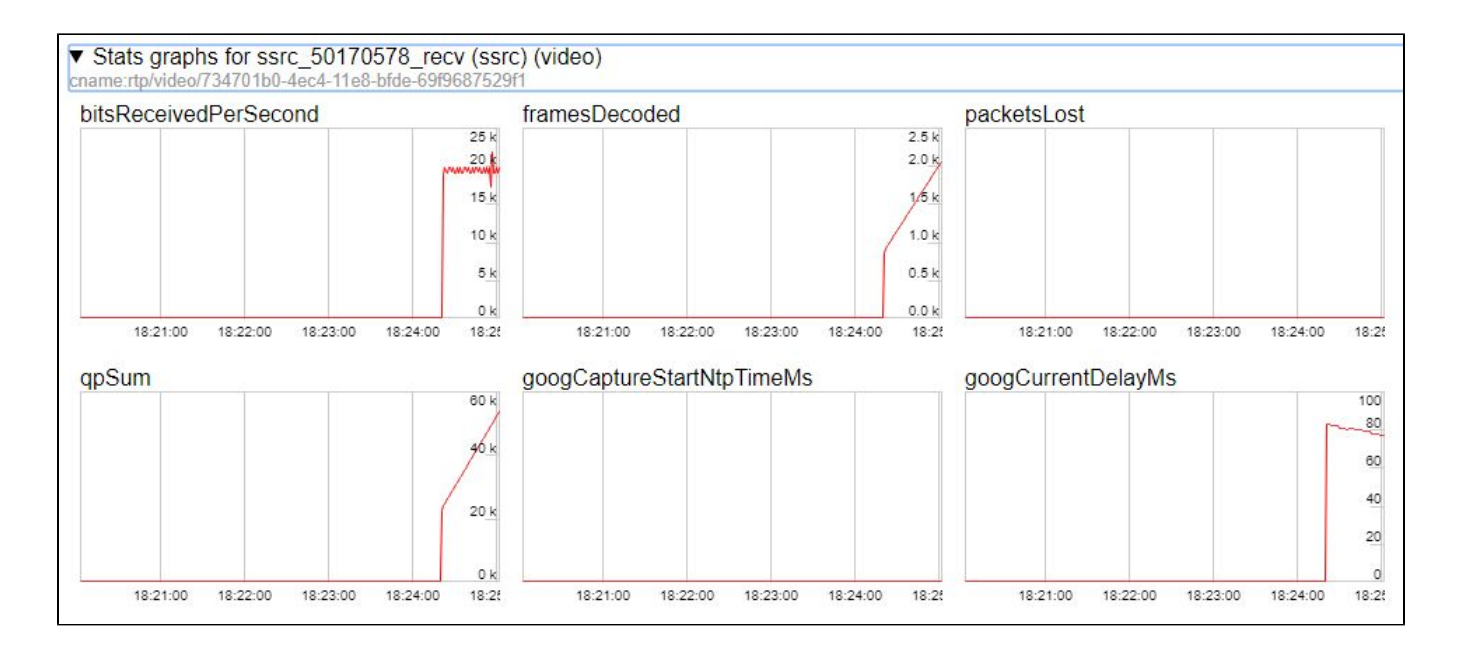

# <span id="page-4-0"></span>Call flow

Below is the call flow when using the Screen Sharing example

[screen-sharing.html](https://github.com/flashphoner/flashphoner_client/blob/584ddddd39b3eed3d1d04ef0f3900a9dc4d0f355/examples/demo/streaming/screen-sharing/screen-sharing.html)

[screen-sharing.js](https://github.com/flashphoner/flashphoner_client/blob/584ddddd39b3eed3d1d04ef0f3900a9dc4d0f355/examples/demo/streaming/screen-sharing/screen-sharing.js)

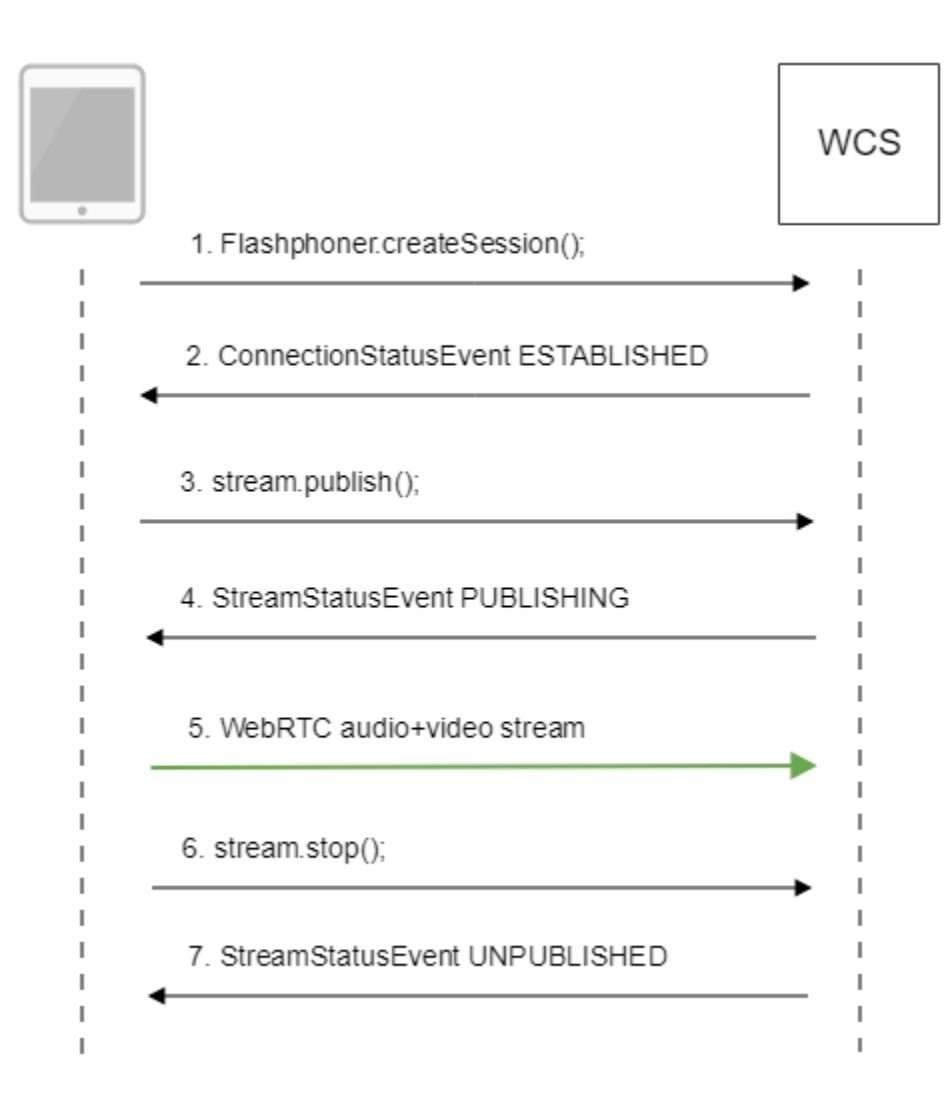

#### 1. Checking if the extension install is required

Browser.isFirefox(), Browser.isChrome();[code](https://github.com/flashphoner/flashphoner_client/blob/584ddddd39b3eed3d1d04ef0f3900a9dc4d0f355/examples/demo/streaming/screen-sharing/screen-sharing.js#L17)

```
 if (Browser.isFirefox()) {
        $("#installExtensionButton").show();
         ...
    } else if (Browser.isChrome()) {
        $('#mediaSourceForm').hide();
        interval = setInterval(function() {
            chrome.runtime.sendMessage(extensionId, {type: "isInstalled"}, function (response) {
                . if (response) {
                    $("#extension").hide();
                    clearInterval(interval);
                    onExtensionAvailable();
                } else {
                     (inIframe()) ? $("#installFromMarket").show() : $("#installExtensionButton").show();
 }
            });
        }, 500);
    } else {
        $("#notify").modal('show');
        return false;
    }
```
#### 2. Establishing a connection to the server.

Flashphoner.createSession()[;code](https://github.com/flashphoner/flashphoner_client/blob/584ddddd39b3eed3d1d04ef0f3900a9dc4d0f355/examples/demo/streaming/screen-sharing/screen-sharing.js#L116)

```
 Flashphoner.createSession({urlServer: url}).on(SESSION_STATUS.ESTABLISHED, function(session){
    //session connected, start streaming
    startStreaming(session);
 }).on(SESSION_STATUS.DISCONNECTED, function(){
    setStatus(SESSION_STATUS.DISCONNECTED);
    onStopped();
 }).on(SESSION_STATUS.FAILED, function(){
    setStatus(SESSION_STATUS.FAILED);
    onStopped();
 });
```
3. Receiving from the server an event confirming successful connection.

#### ConnectionStatusEvent ESTABLISHE[Dcode](https://github.com/flashphoner/flashphoner_client/blob/584ddddd39b3eed3d1d04ef0f3900a9dc4d0f355/examples/demo/streaming/screen-sharing/screen-sharing.js#L116)

```
 Flashphoner.createSession({urlServer: url}).on(SESSION_STATUS.ESTABLISHED, function(session){
    //session connected, start streaming
    startStreaming(session);
    ...
 });
```
#### 4. Publishing the stream.

#### stream.publish()[;code](https://github.com/flashphoner/flashphoner_client/blob/584ddddd39b3eed3d1d04ef0f3900a9dc4d0f355/examples/demo/streaming/screen-sharing/screen-sharing.js#L150)

```
 session.createStream({
    name: streamName,
    display: localVideo,
    constraints: constraints
 }).on(STREAM_STATUS.PUBLISHING, function(publishStream){
     ...
 }).on(STREAM_STATUS.UNPUBLISHED, function(){
     ...
 }).on(STREAM_STATUS.FAILED, function(stream){
     ...
 }).publish();
```
5. Receiving from the server an event confirming successful publishing.

StreamStatusEvent, статус PUBLISHIN[Gcode](https://github.com/flashphoner/flashphoner_client/blob/584ddddd39b3eed3d1d04ef0f3900a9dc4d0f355/examples/demo/streaming/screen-sharing/screen-sharing.js#L150)

```
 session.createStream({
        name: streamName,
        display: localVideo,
        constraints: constraints
    }).on(STREAM_STATUS.PUBLISHING, function(publishStream){
        ...
        setStatus(STREAM_STATUS.PUBLISHING);
        //play preview
        session.createStream({
            name: streamName,
            display: remoteVideo
        }).on(STREAM_STATUS.PLAYING, function(previewStream){
            document.getElementById(previewStream.id()).addEventListener('resize', function(event){
                resizeVideo(event.target);
            });
            //enable stop button
            onStarted(publishStream, previewStream);
        }).on(STREAM_STATUS.STOPPED, function(){
            publishStream.stop();
        }).on(STREAM_STATUS.FAILED, function(stream){
            //preview failed, stop publishStream
            if (publishStream.status() == STREAM_STATUS.PUBLISHING) {
                setStatus(STREAM_STATUS.FAILED, stream);
                publishStream.stop();
 }
        }).play();
    }).on(STREAM_STATUS.UNPUBLISHED, function(){
         ...
    }).on(STREAM_STATUS.FAILED, function(stream){
        ...
    }).publish();
```
#### 6. Sending the audio-video stream via WebRTC

7. Stopping publishing the stream.

stream.stop();[code](https://github.com/flashphoner/flashphoner_client/blob/584ddddd39b3eed3d1d04ef0f3900a9dc4d0f355/examples/demo/streaming/screen-sharing/screen-sharing.js#L176)

```
 session.createStream({
        name: streamName,
        display: localVideo,
        constraints: constraints
    }).on(STREAM_STATUS.PUBLISHING, function(publishStream){
        /*
         * User can stop sharing screen capture using Chrome "stop" button.
         * Catch onended video track event and stop publishing.
          */
        document.getElementById(publishStream.id()).srcObject.getVideoTracks()[0].onended = function (e) {
            publishStream.stop();
        };
        ...
       setStatus(STREAM_STATUS.PUBLISHING);
        //play preview
        session.createStream({
            name: streamName,
            display: remoteVideo
        }).on(STREAM_STATUS.PLAYING, function(previewStream){
             ...
         }).on(STREAM_STATUS.STOPPED, function(){
            publishStream.stop();
         }).on(STREAM_STATUS.FAILED, function(stream){
             //preview failed, stop publishStream
            if (publishStream.status() == STREAM_STATUS.PUBLISHING) {
                 setStatus(STREAM_STATUS.FAILED, stream);
                 publishStream.stop();
 }
         }).play();
 ...
    }).publish();
```
8. Receiving from the server an event confirming unpublishing of the stream.

StreamStatusEvent, статус UNPUBLISHE[Dcode](https://github.com/flashphoner/flashphoner_client/blob/584ddddd39b3eed3d1d04ef0f3900a9dc4d0f355/examples/demo/streaming/screen-sharing/screen-sharing.js#L185)

```
 session.createStream({
        name: streamName,
        display: localVideo,
        constraints: constraints
    }).on(STREAM_STATUS.PUBLISHING, function(publishStream){
 ...
    }).on(STREAM_STATUS.UNPUBLISHED, function(){
        setStatus(STREAM_STATUS.UNPUBLISHED);
        //enable start button
        onStopped();
    }).on(STREAM_STATUS.FAILED, function(stream){
         ...
    }).publish();
```
# <span id="page-8-0"></span>To developer

The screen sharing function can be used to publish a video stream that demonstrates the desktop or an application window. WCS API uses a Chrome extensions for screen sharing. Firefox browser since version 52 does not require an extension.

## <span id="page-8-1"></span>Extension for Google Chrome with publication in Chrome Store

Source code for the extension is available by the following link:

[Chrome Screen Sharing Extension](https://github.com/flashphoner/flashphoner_client/tree/89281428578df670f19be4f059d8c227885cb994/examples/demo/dependencies/screen-sharing/chrome-extension)

### <span id="page-8-2"></span>Create a Google account

1. Go to [google.com](http://google.com) and click 'Sign in' button

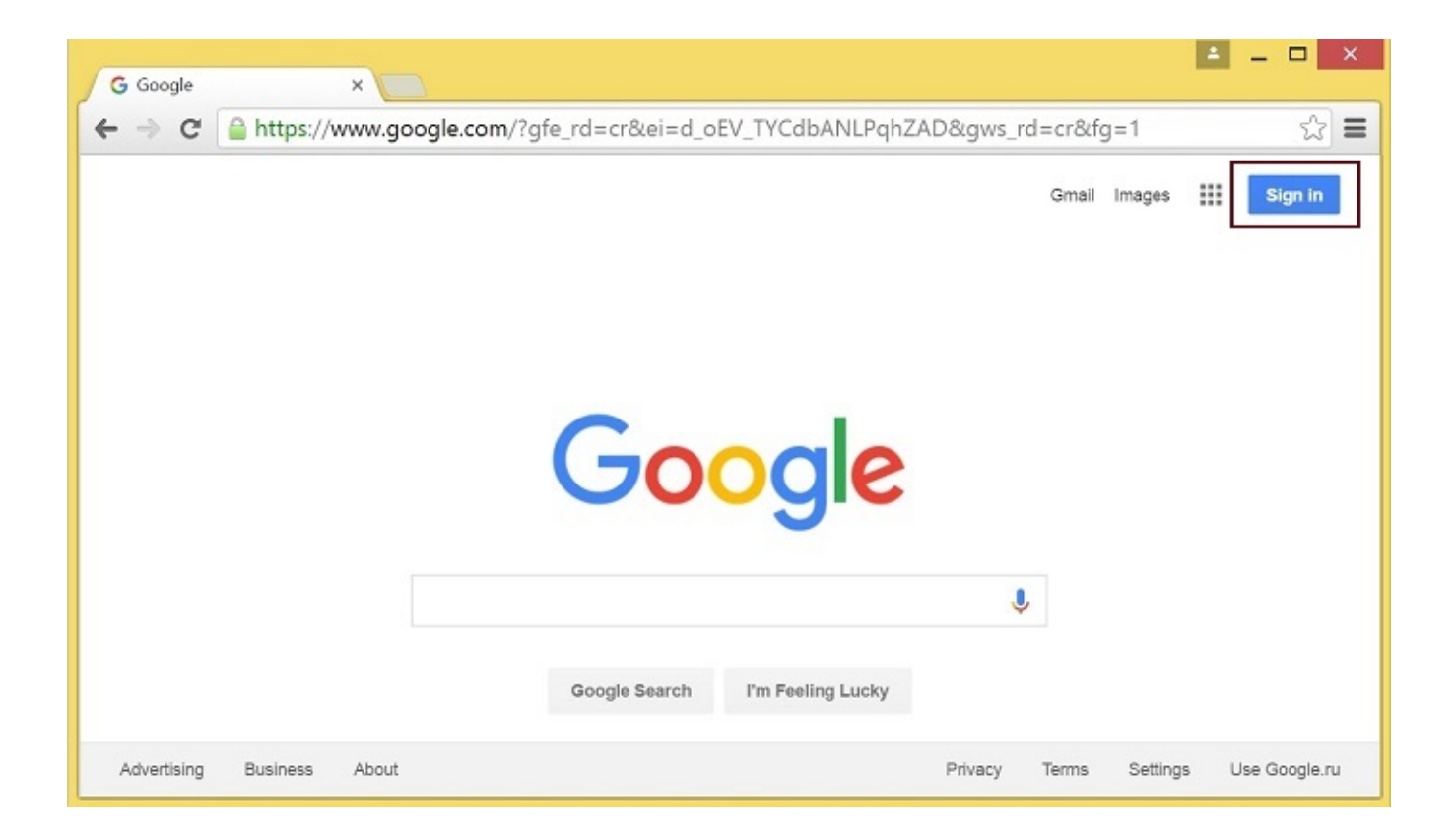

2. On the 'Sign in' page, click 'Create account' link

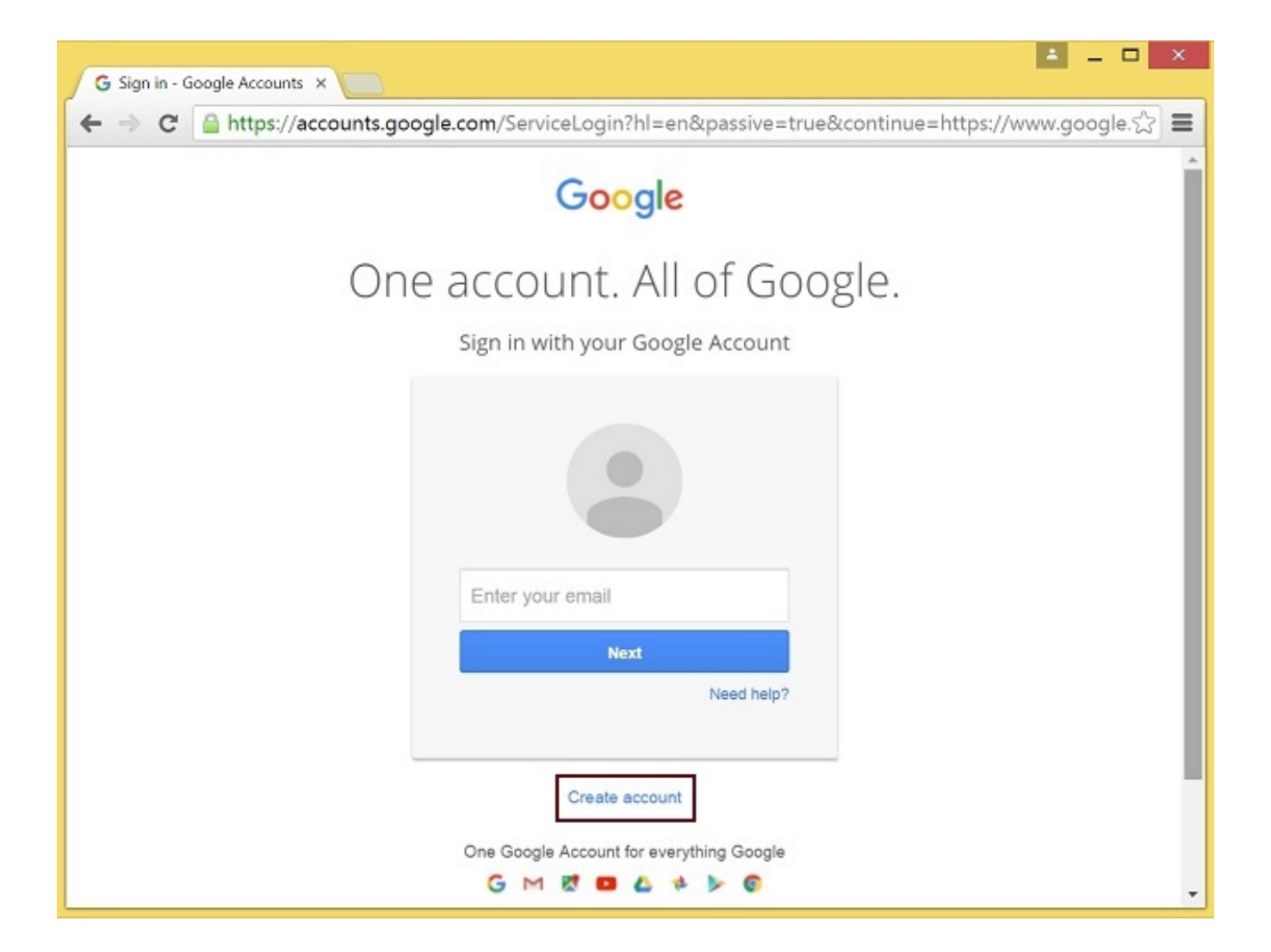

3. 'Create your Google Account' page will be opened

Fill the required fields and click 'Next step' button to create the account.

### <span id="page-10-0"></span>Register as Chrome Web Store Developer

1. Sign in to [Chrome Developer Dashboard](https://chrome.google.com/webstore/developer/dashboard) with the created Google account 2. Pay a one-time \$5 developer signup fee

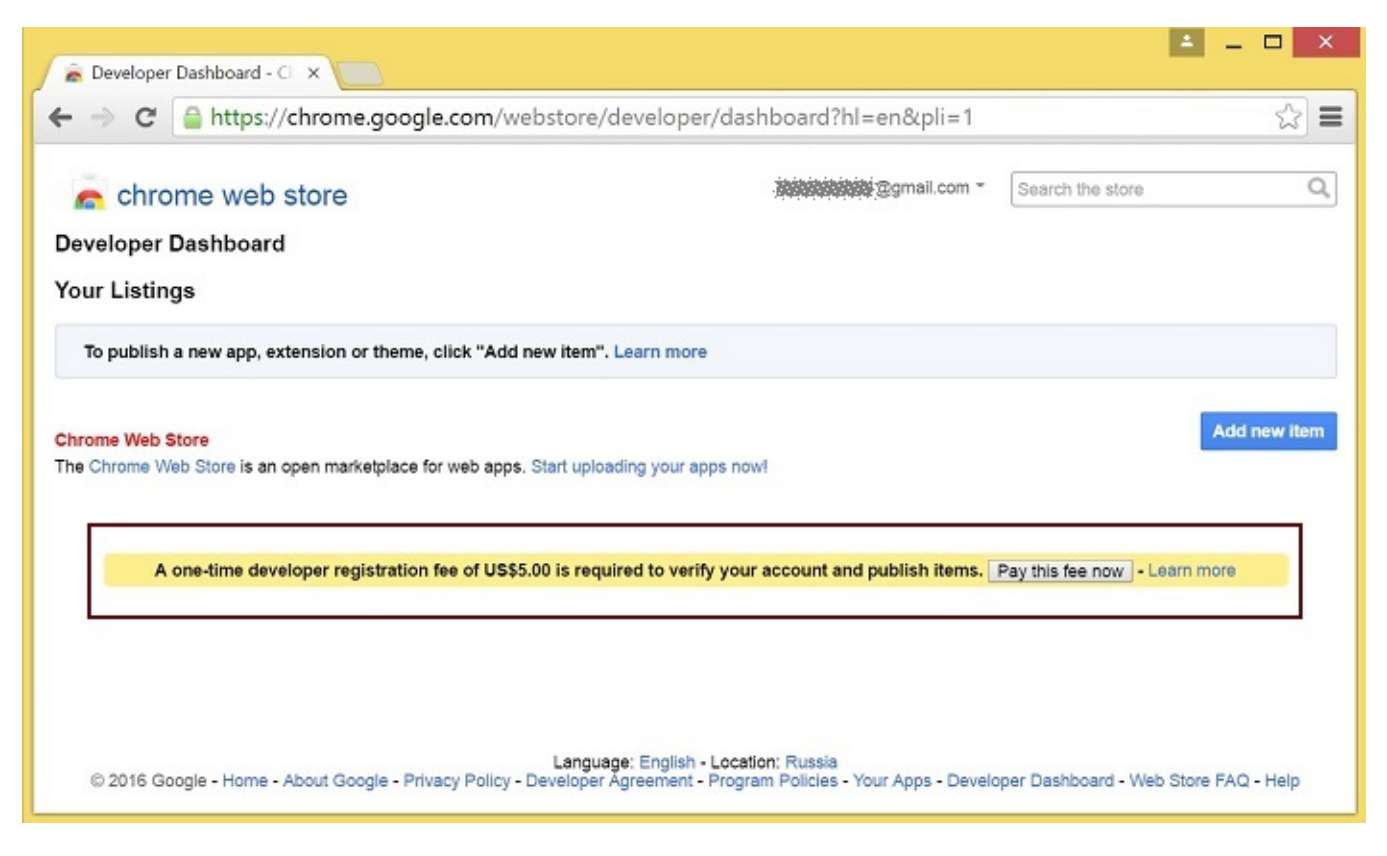

## <span id="page-11-0"></span>Customization for your domain

Follow the procedures described below to use the extensions with your domain. Edit manifest file manifest.json of the Chrome extension.

Change:

- name
- author
- description
- homepage\_url
- under "externally\_connectable":"matches" change flashphoner.com to your domain

Save your icons for the extension to chrome-extension directory and edit the file names in "icons" and "web\_accessible\_resources". (For more information, see [Manifest - Icons](https://developer.chrome.com/apps/manifest/icons) and [Supplying Images.](https://developer.chrome.com/webstore/images))

## <span id="page-11-1"></span>Package the extension

Package files from chrome-extension folder into ZIP archive.

## <span id="page-11-2"></span>Publish the extension

- 1. Sign in to [Chrome Developer Dashboard](https://chrome.google.com/webstore/developer/dashboard)
- 2. In the dashboard, click 'Add new item' button

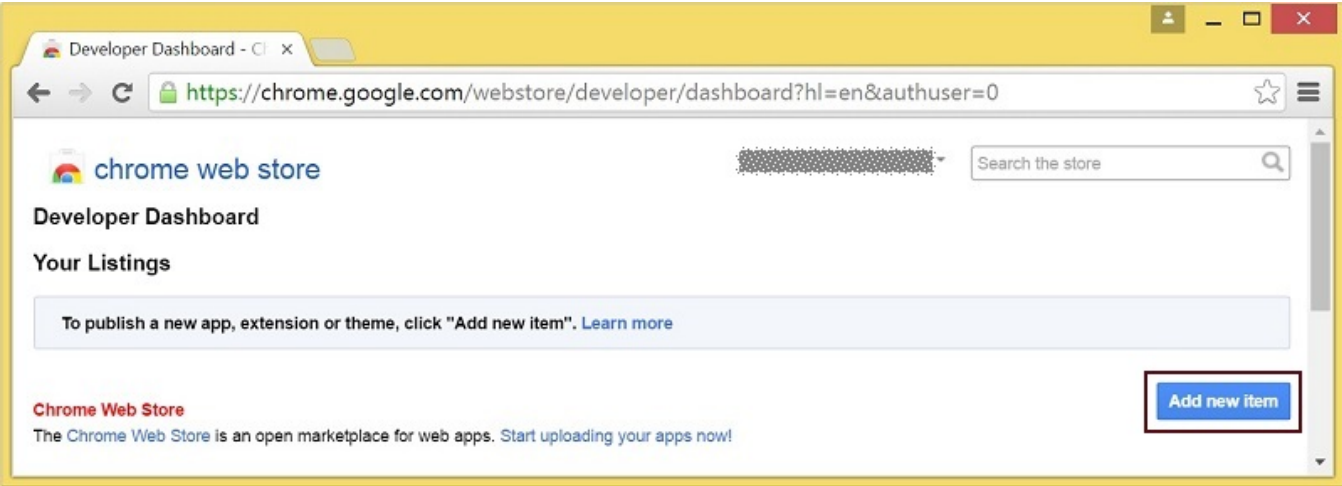

#### 3. Accept the developer agreement

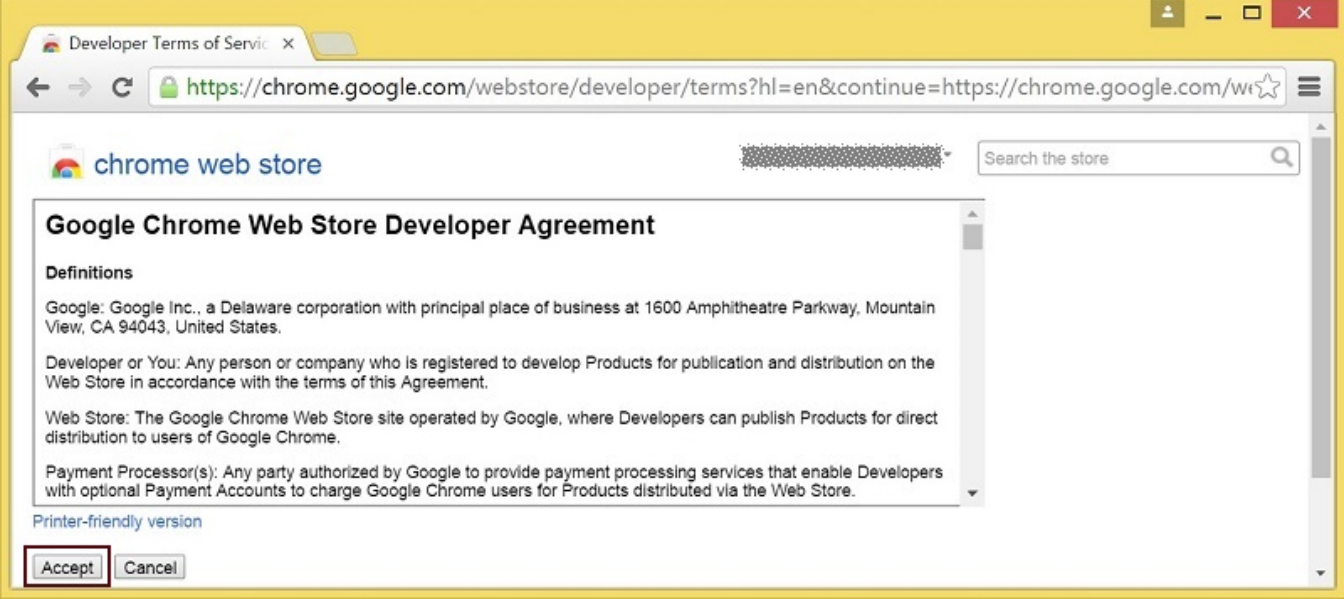

4. On the 'Upload' page, choose the chrome-extension.zip file and click 'Upload' button

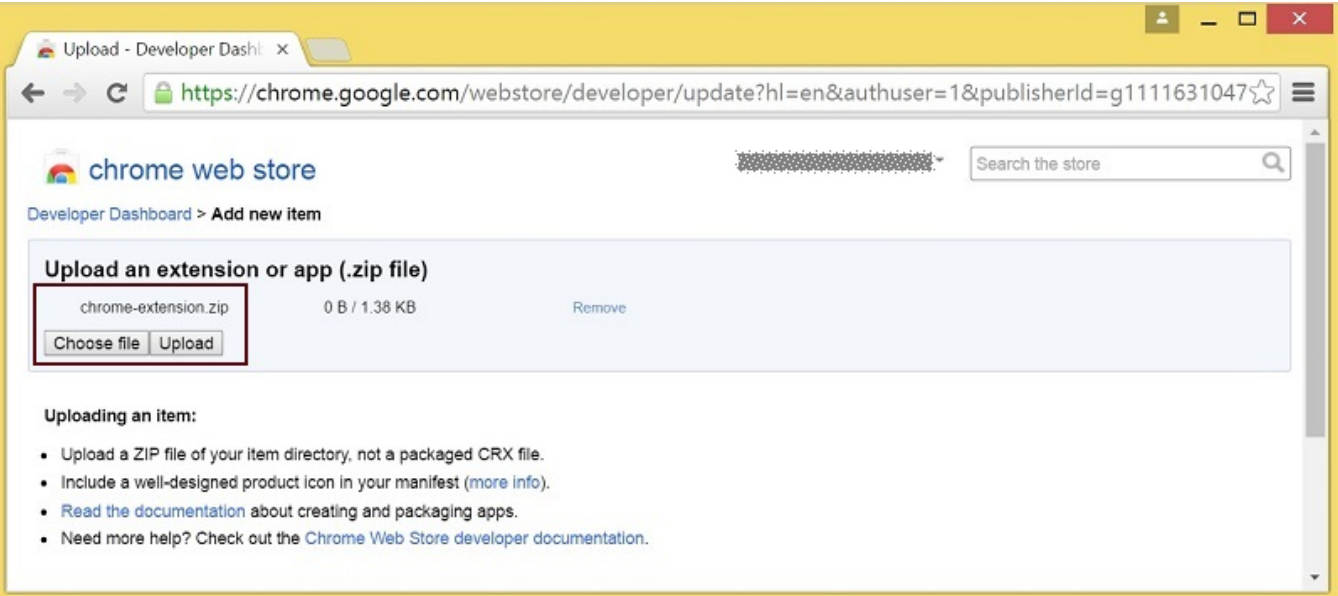

5. When the extension is uploaded, the page for editing the extension draft will be opened Edit the extension as required and click 'Save draft and return to dashboard' button at the bottom of the page.

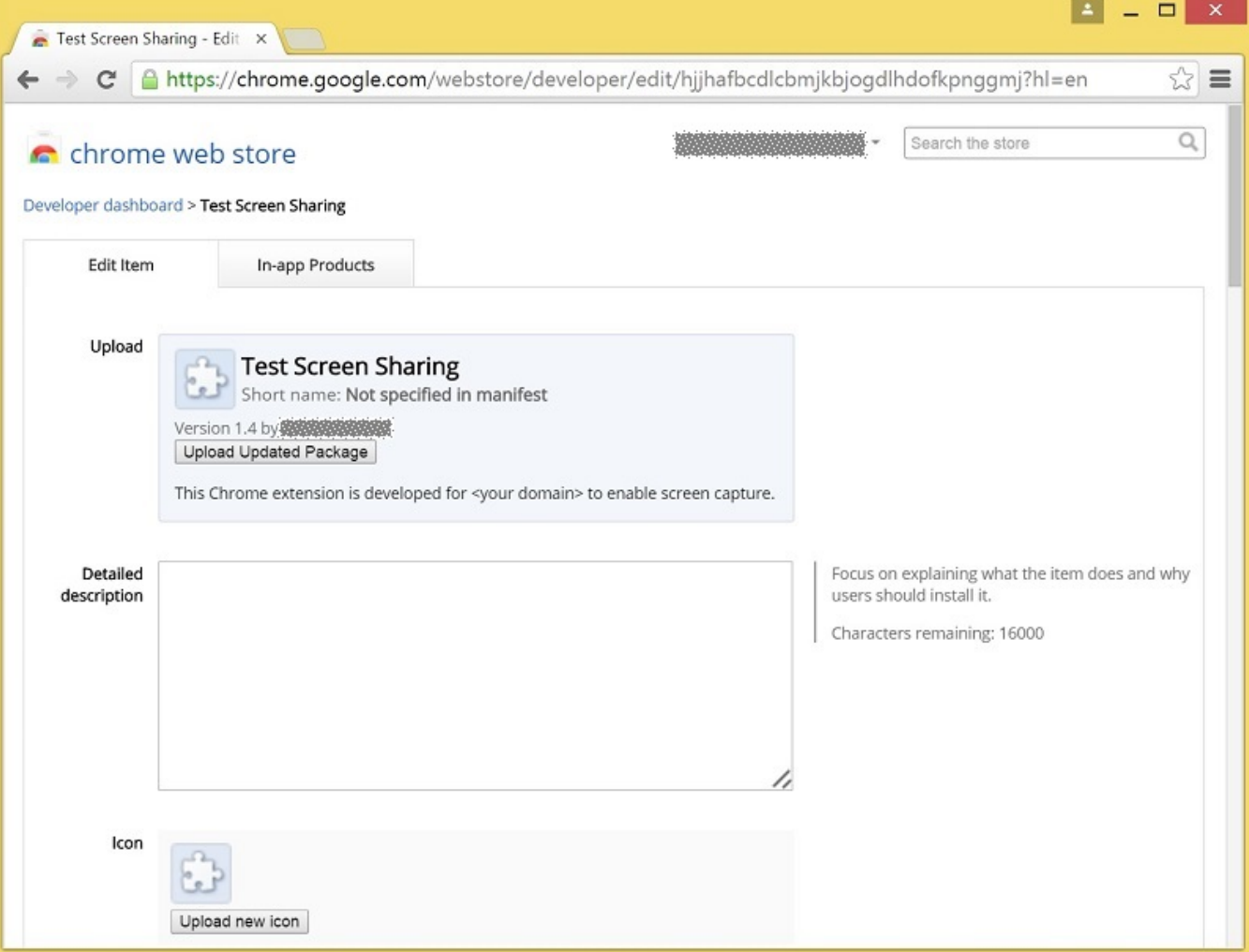

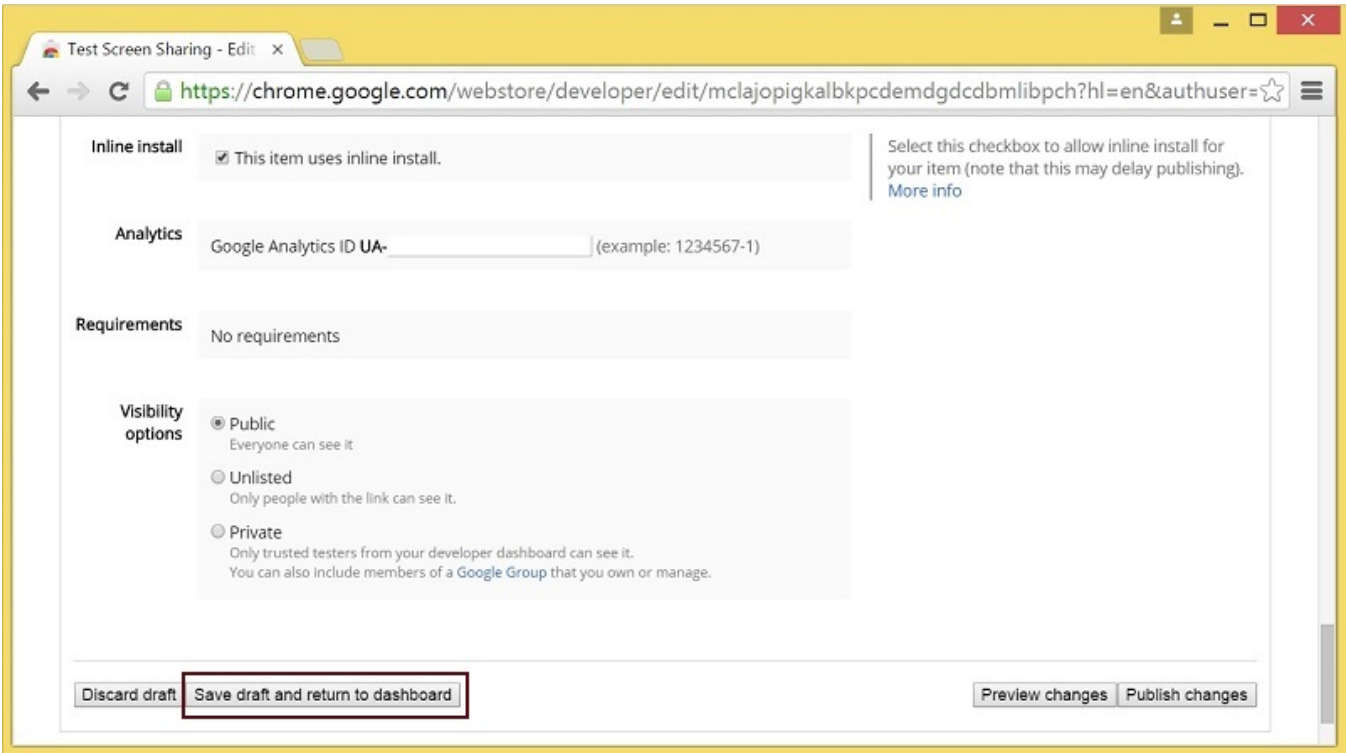

6. The extension will appear in the developer dashboard Click 'Publish' link to publish the extension.

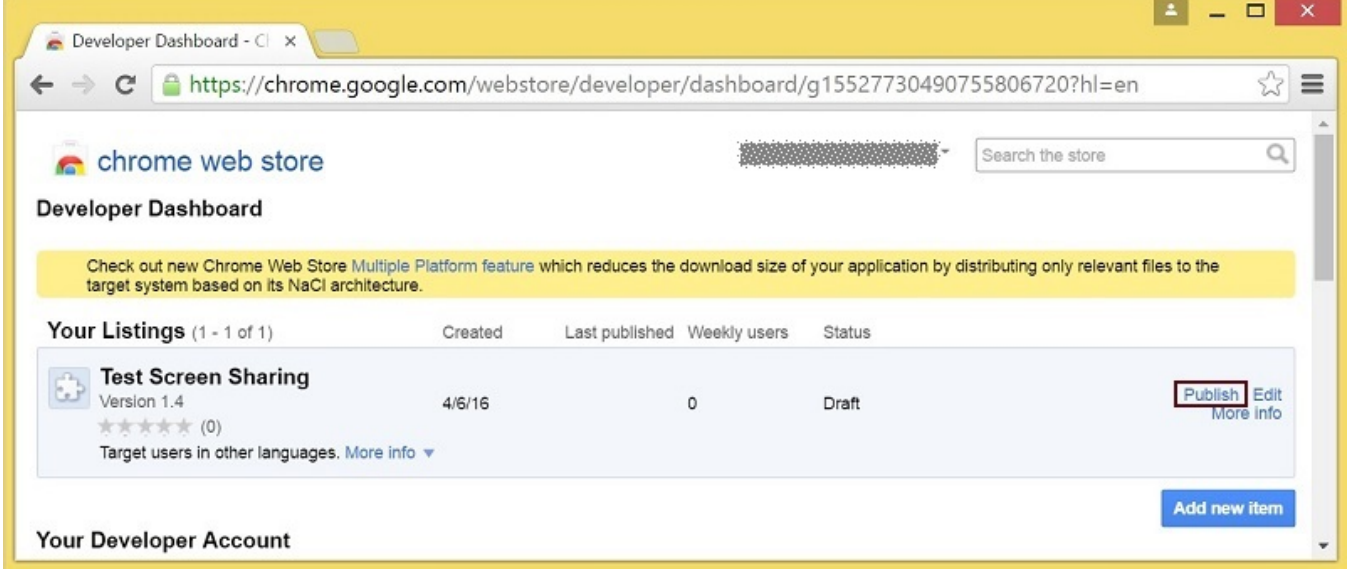

A published extension will have status 'Published' as on the image below.

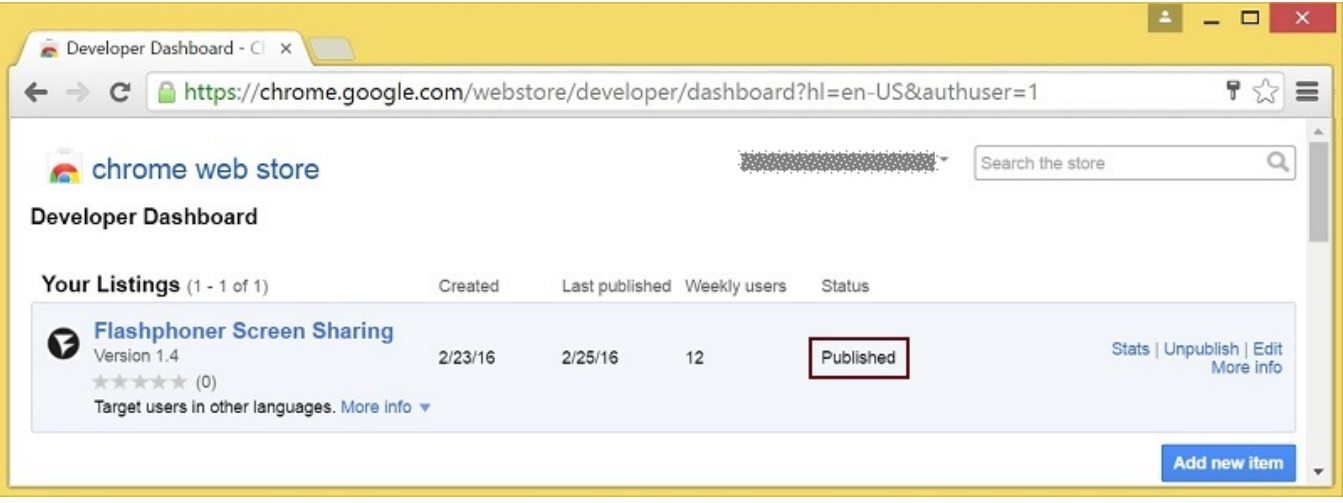

For more information, see [Chrome Web Store Publishing Tutorial.](https://developer.chrome.com/webstore/publish)

## <span id="page-15-0"></span>Extension Inline Installation

Extension installation can be initiated by clicking a link on the Screen Sharing client page. Note that the extension to be installed should be customized, published and approved before inline installation can be used.

Follow the procedures described below to use the client with your extensions.

1. When publishing, select 'Inline Install' option

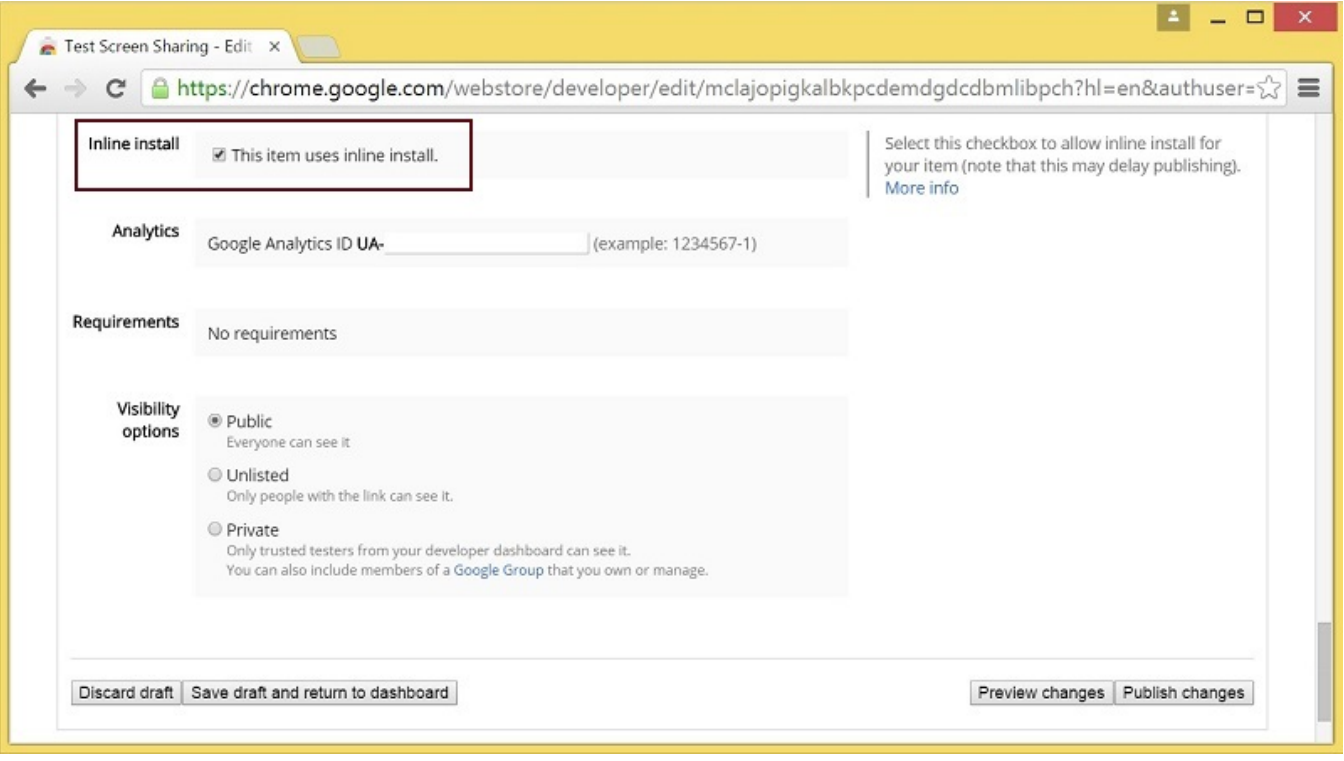

2. Verify and add website with your domain to the extension - Click 'Add a New Site'

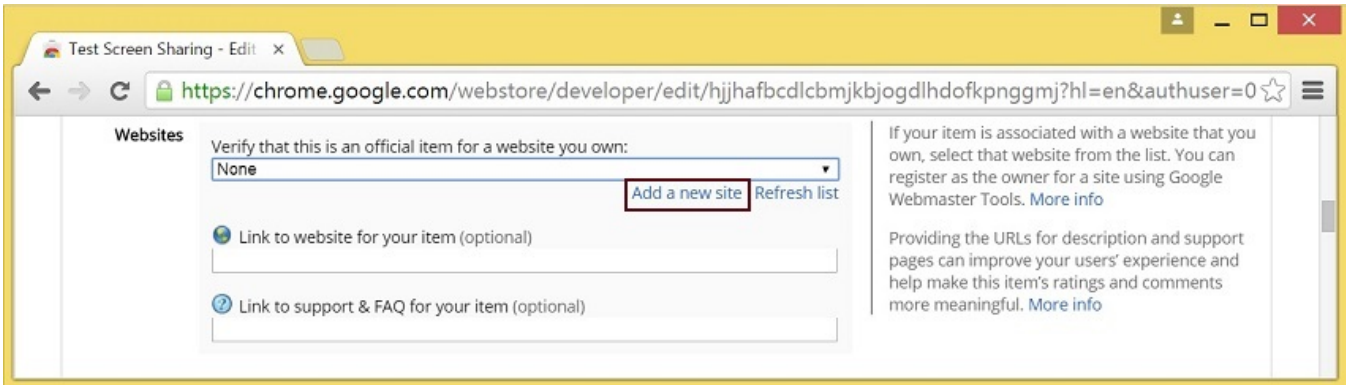

#### - Google Search Console page will open in a new tab Enter URL with your domain.

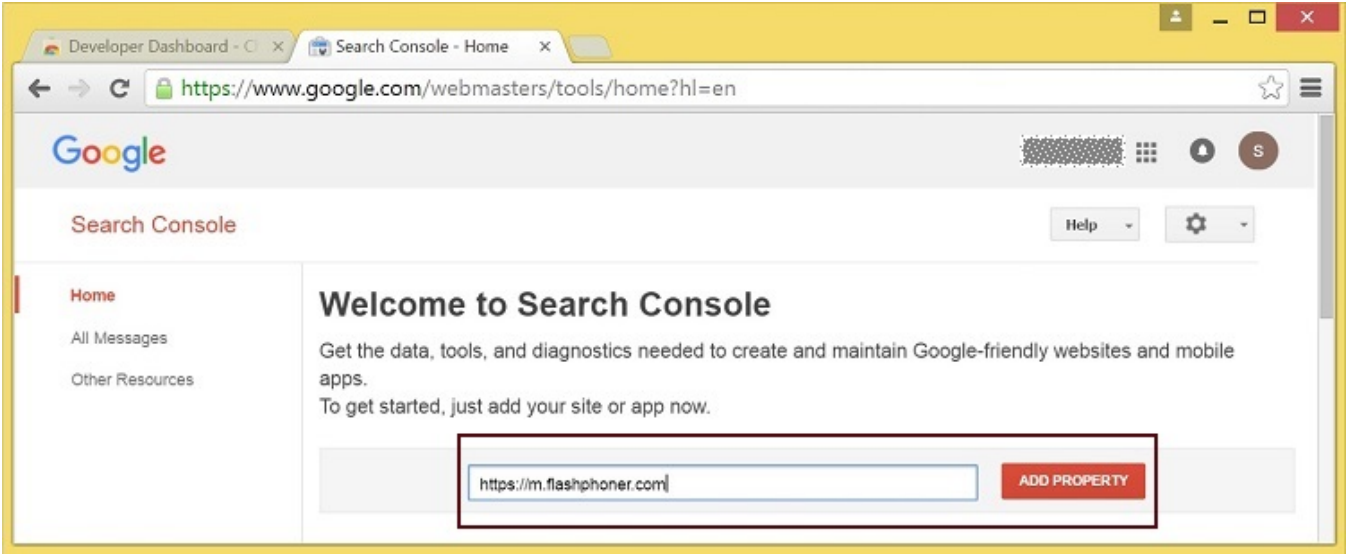

- A page with the instruction for the site verification will open Follow the procedure steps and click 'Verify' button.

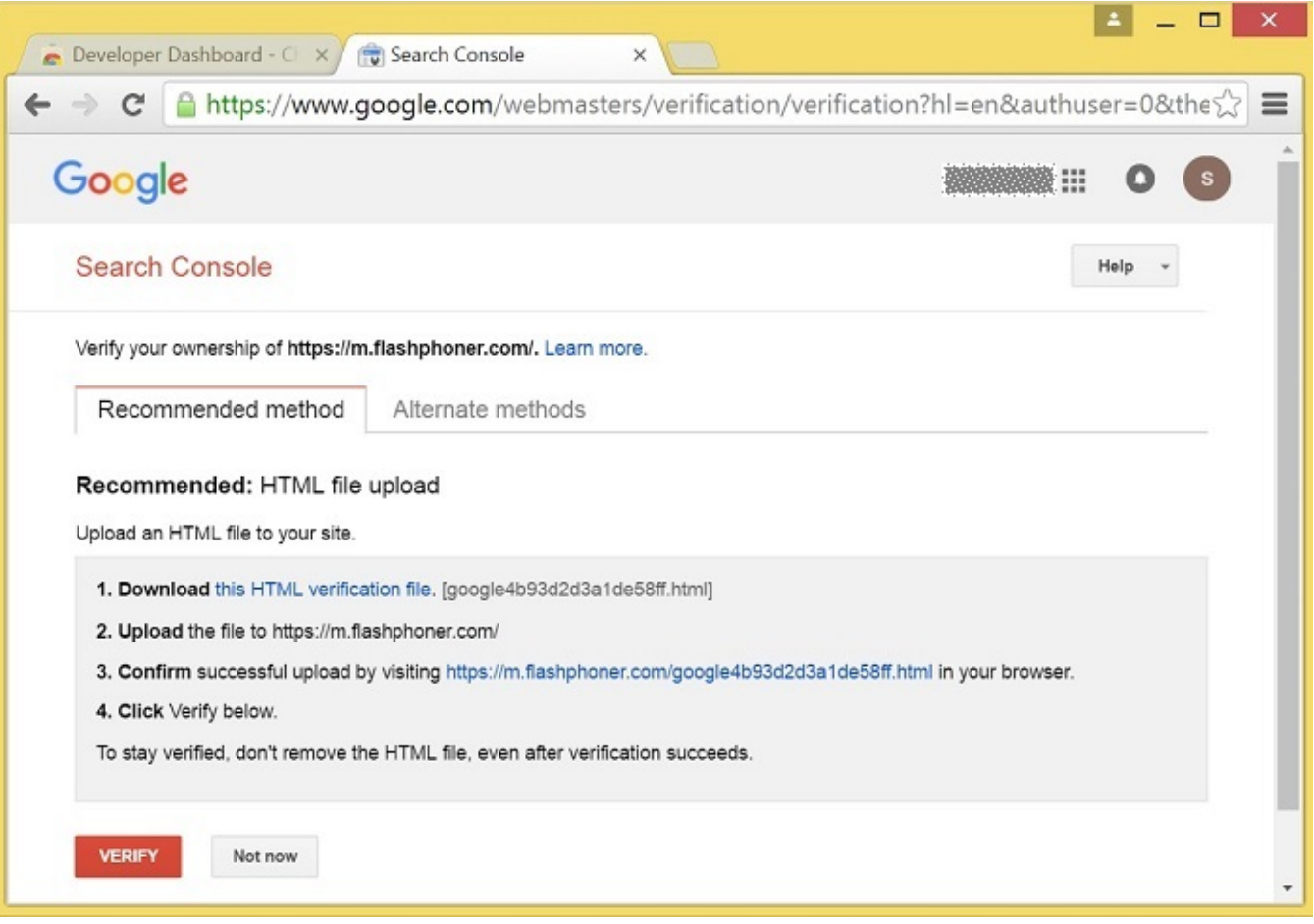

### - If the verification is passed, a page confirming successful verification will be opened

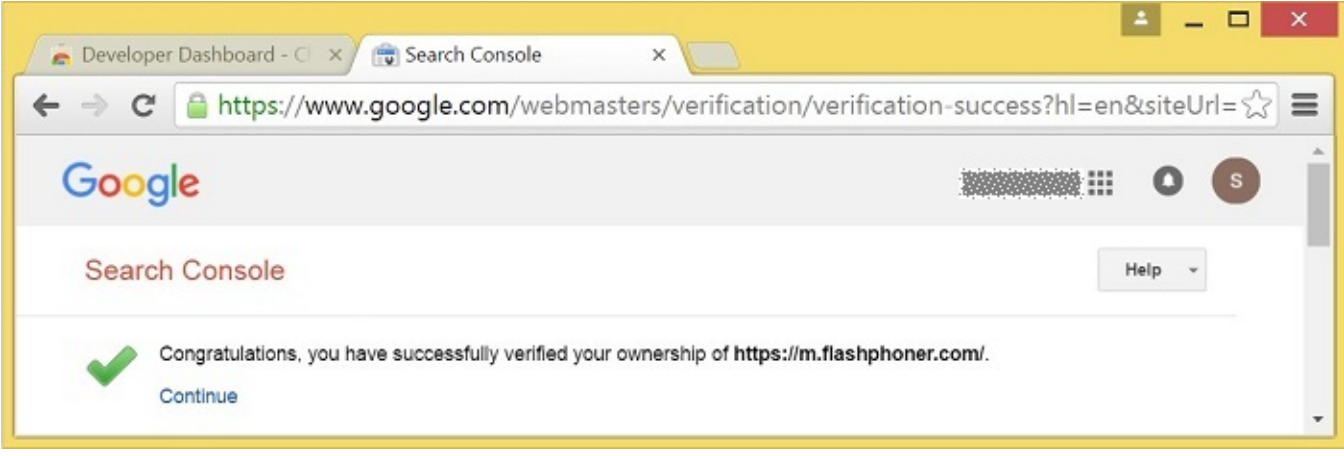

- The website will appear in the list in the extension options and the extension can be associated with the site

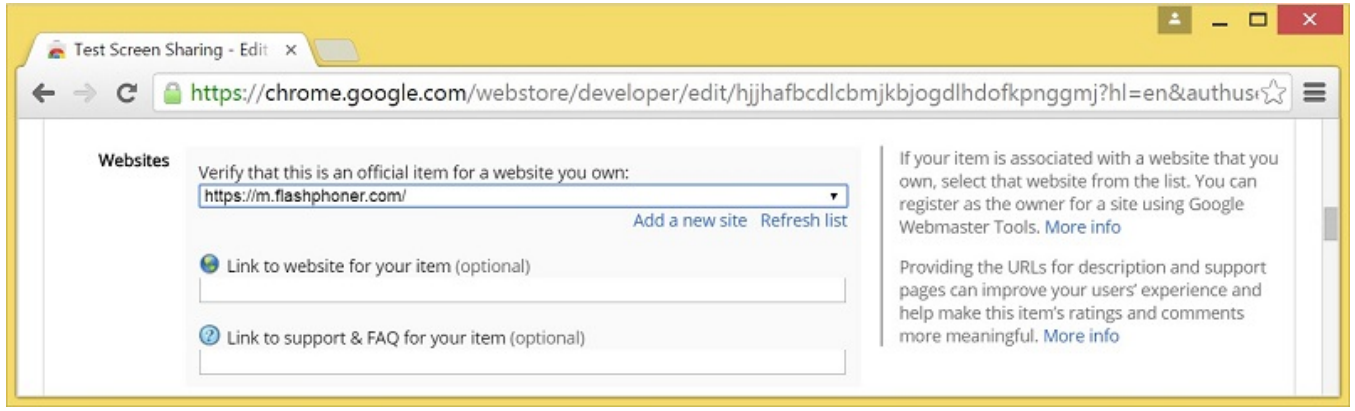

#### <span id="page-18-0"></span>Configuring the client

Edit Screen-sharing.html and Screen-sharing.js

- In Screen-sharing.html the chrome-webstore-item parameter should point to your extension in the Chrome Store
- In Screen-sharing.js replace the value of the chromeScreenSharingExtensionId parameter to the ID of your extension

To get the ID of the extension, click 'More info' of this extension in[Chrome Developer Dashboard.](https://chrome.google.com/webstore/developer/dashboard)

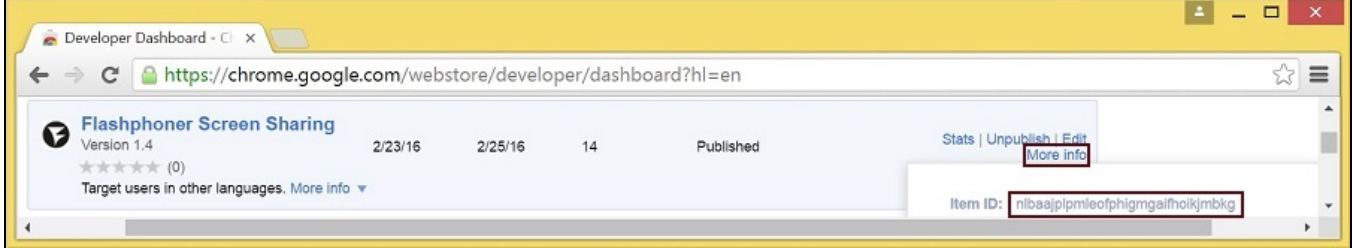

## <span id="page-18-1"></span>Media source parameters

To configure screen media source parameters, use parameters of the Configuration object passed to the init() method upon initializing of the Flashphoner API instance.

```
var f = Flashphoner.getInstance();
var configuration = new Configuration();
....
configuration.screenSharingVideoWidth = 1920;
configuration.screenSharingVideoHeight = 1080;
configuration.screenSharingVideoFps = 10;
f.init(configuration);
```
#### <span id="page-18-2"></span>Parameter list

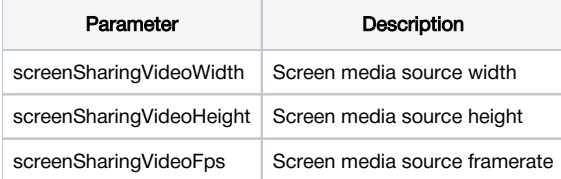

These parameters set marginal values of resolution and framerate (FPS). For instance, screenSharingVideoWidth = 1080 means the width of the source video cannot be more than 1080 pixels, but can be less. (i.e. when sending a stream of an app window that has the width of 720 pixels).

## <span id="page-18-3"></span>System sound capture in Chrome browser

In Chrome browser, there is ability to translate audio stream from system sound source while capturing a screen. The feature is useful in screencasting, for example. To capture system sound, set "Share audio" option in Chrome extension dialog window while choosing streaming source window or browser tab:

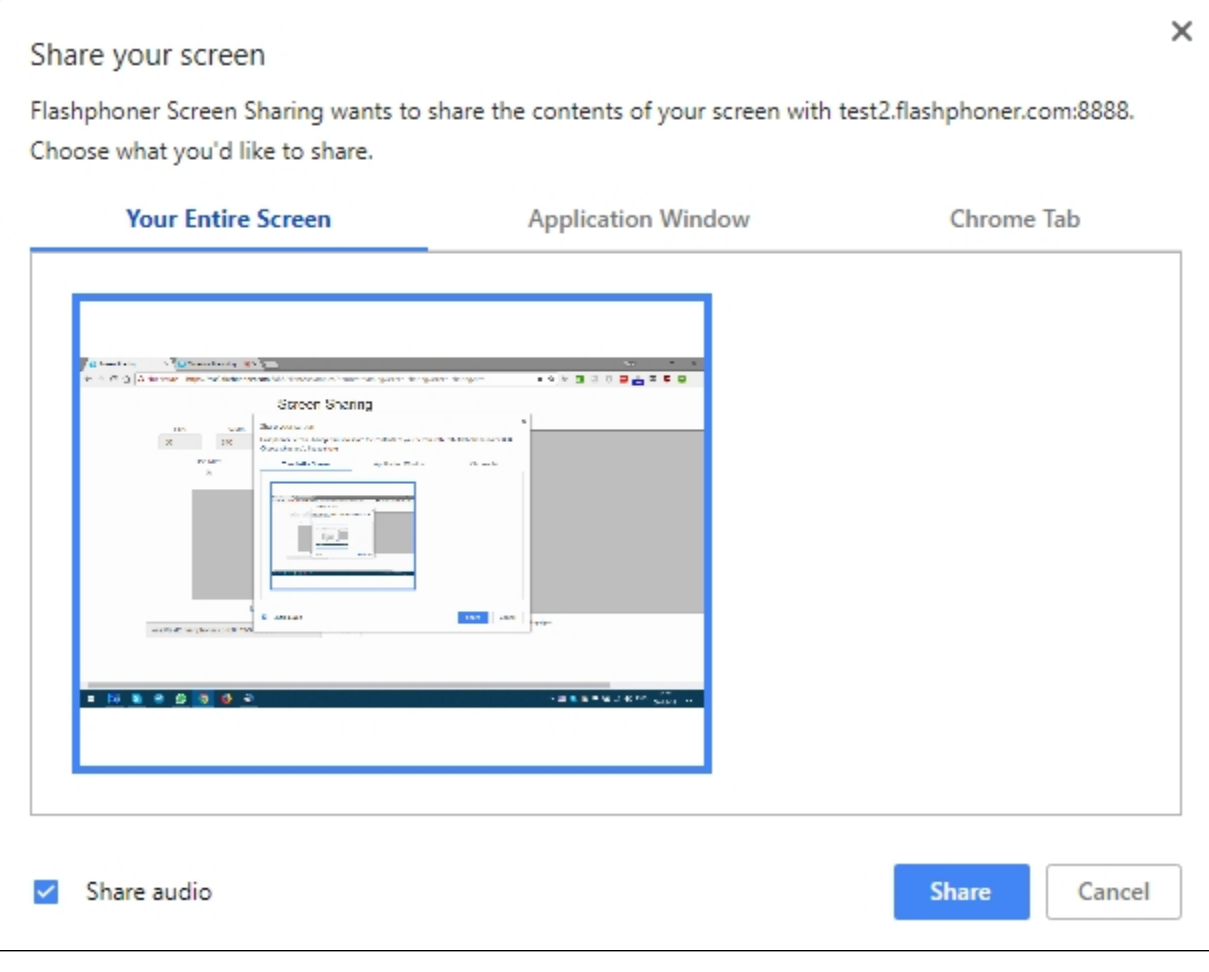

#### Chrome extension [code](https://github.com/flashphoner/flashphoner_client/blob/89281428578df670f19be4f059d8c227885cb994/examples/demo/dependencies/screen-sharing/chrome-extension/background-script.js#L21):

callback({sourceId: sourceId, systemSoundAccess: opts.canRequestAudioTrack});

## <span id="page-19-0"></span>Capture source (screen or window) management in Firefox browser

In Firefox browser, all the screen or some program window can be chosen as video stream source with constraints.video.mediaSource parameter

### [code:](https://github.com/flashphoner/flashphoner_client/blob/c306c1bbf49bfcbd8e24be927ae95f63b7dbaaba/examples/demo/streaming/screen-sharing/screen-sharing.js#L139)

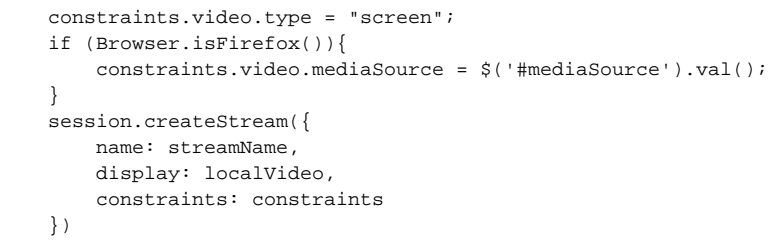

Source selection interface example:

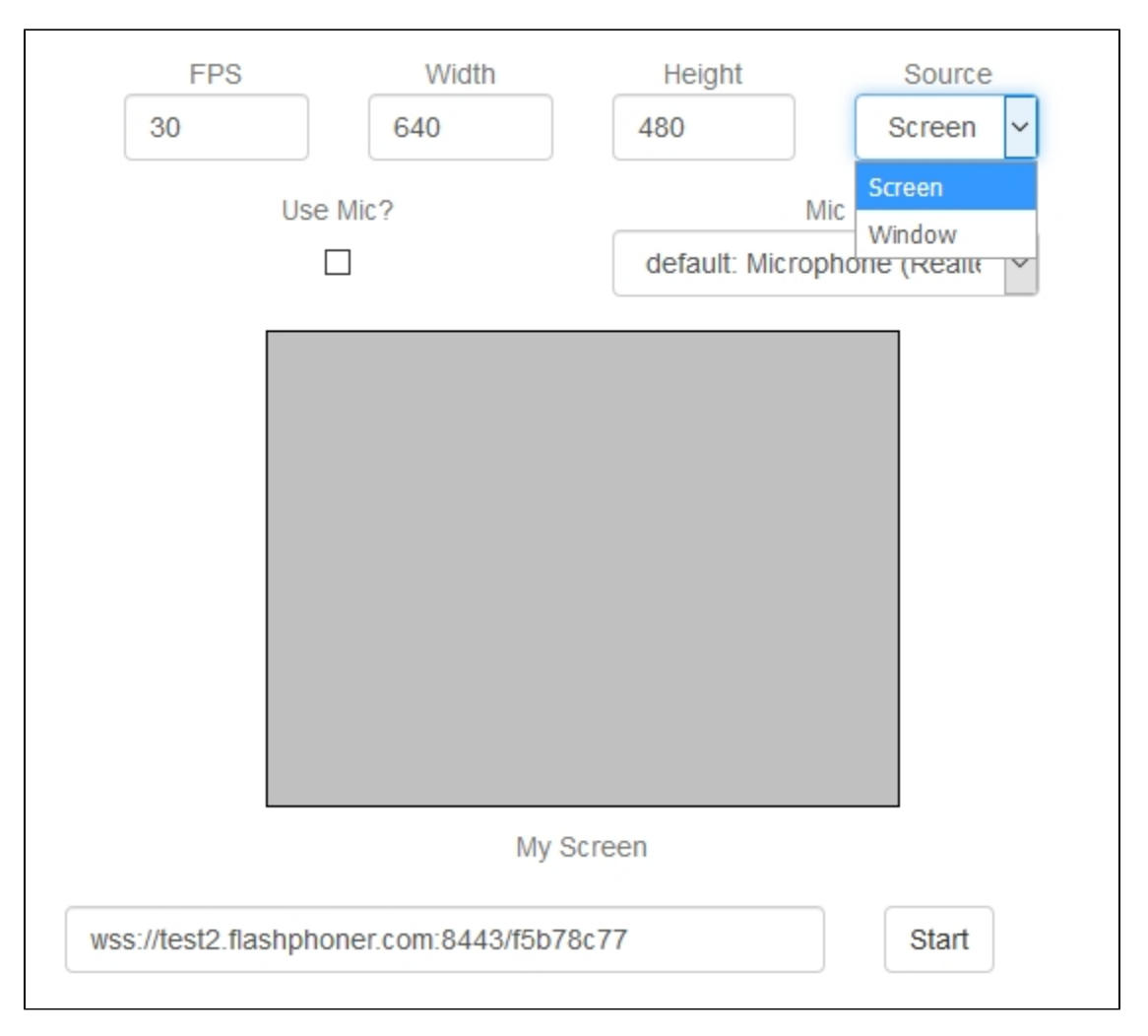

Program window capture

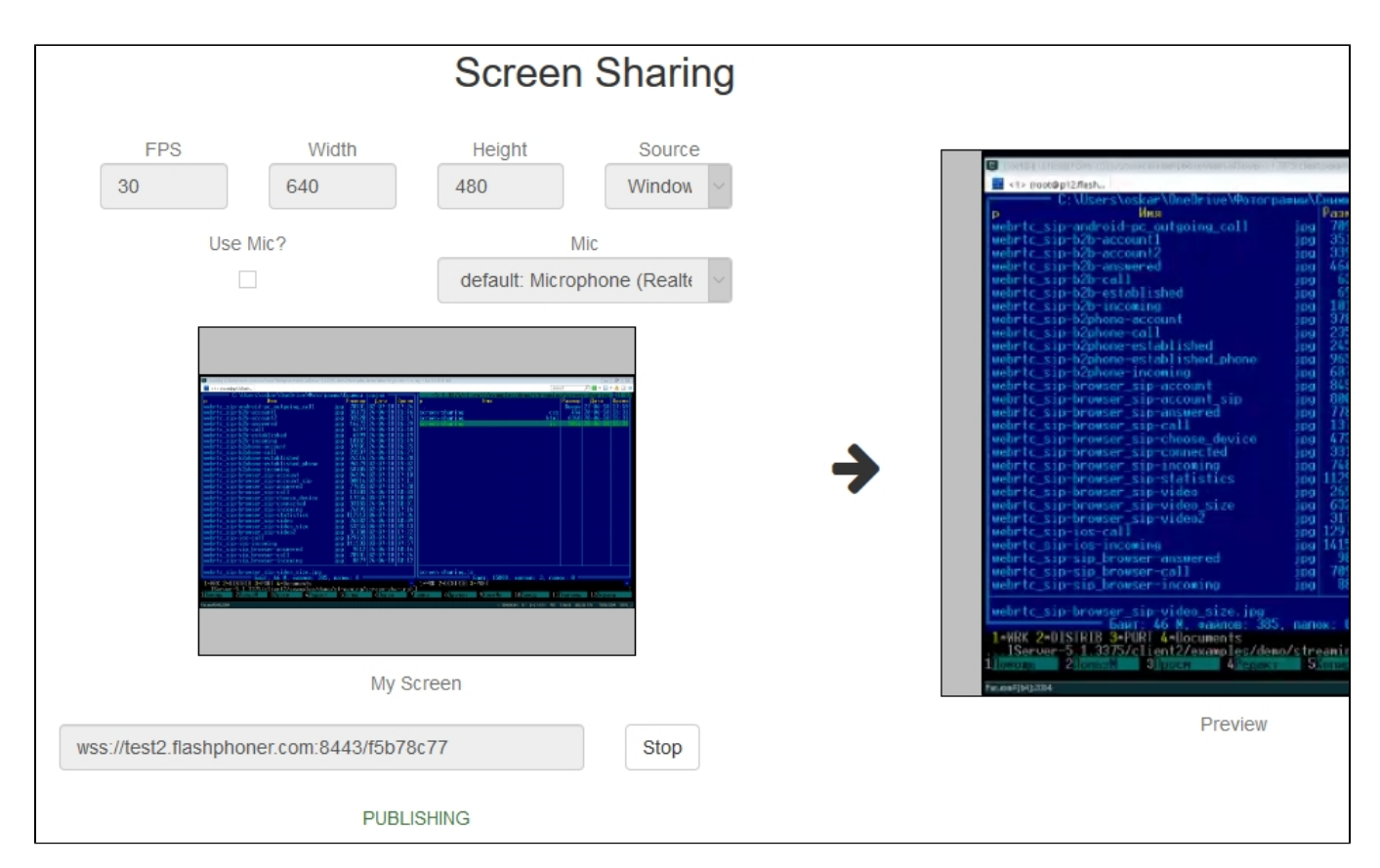

Screen capture

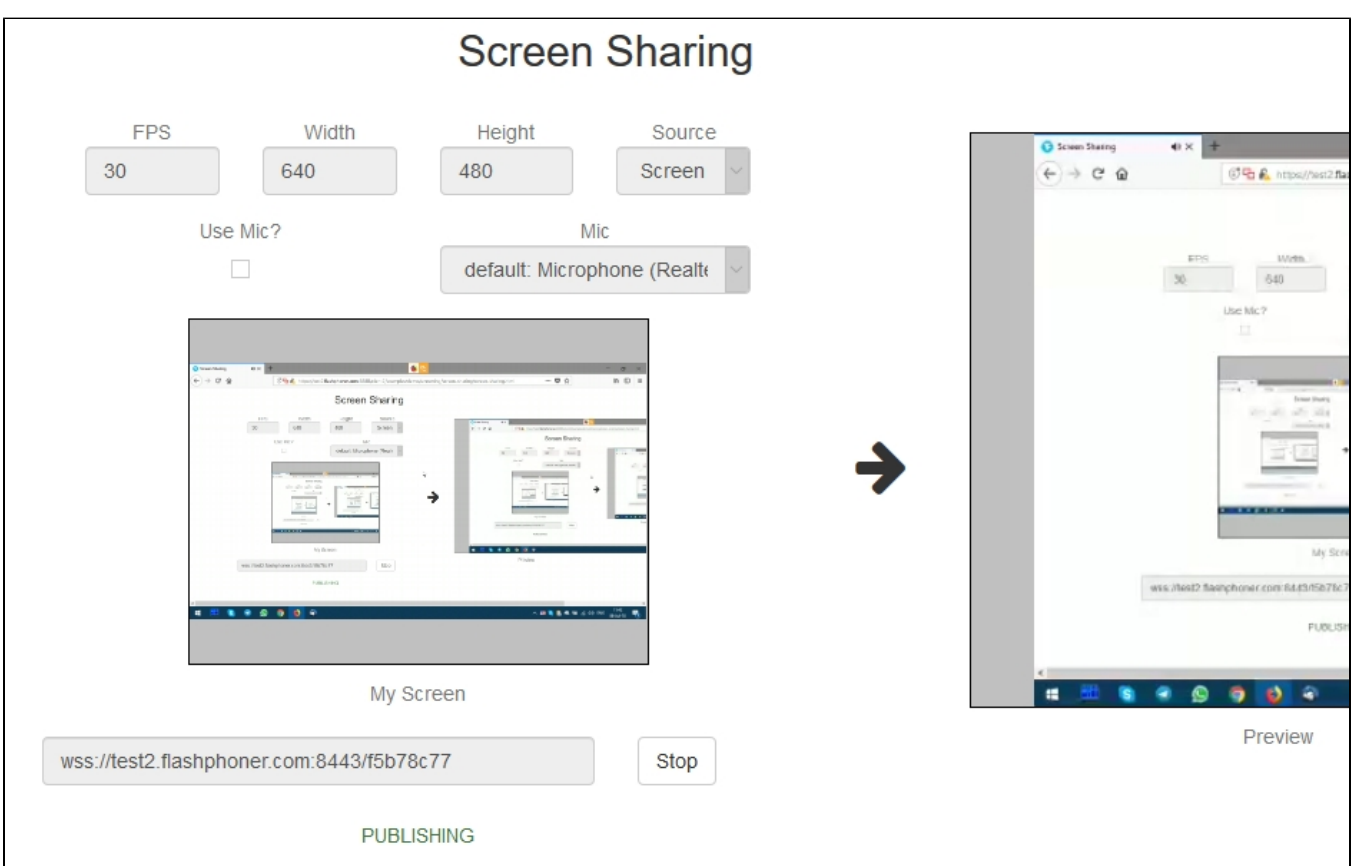

<span id="page-21-1"></span><span id="page-21-0"></span>Screen sharing without extension

### Firefox browser

Firefox browser does not use extension to share screen

### <span id="page-22-0"></span>Chromium based browsers

Since Chrome 73 and Flashphoner WebSD[K0.5.28.2753.86](https://flashphoner.com/downloads/builds/flashphoner_client/wcs_api-2.0/flashphoner-api-0.5.28.2753-218c188ea896656b1ca142f02b4f58bf09bd8bf1.tar.gz)screen sharing is possible without extension. To do this constraints.video.withoutExt ension parameter should be passed when stream is created

```
code
```

```
 if ($("#woChromeExtension").prop('checked')) {
     constraints.video.withoutExtension = true;
 }
```
## <span id="page-22-1"></span>Safari browser in MacOS

Since Safari 13and Flashphoner WebSDK[0.5.28.2753.152s](https://flashphoner.com/downloads/builds/flashphoner_client/wcs_api-2.0/flashphoner-api-0.5.28.2753-44fe1b1556caa6e3a0fc18fe71114d4996afdc2a.tar.gz)creen sharing is possible without extension. To do this constraints.video.withoutExte nsion parameter should be passed when stream is created

#### [code](https://github.com/flashphoner/flashphoner_client/blob/c8acaca916fe742166f0c5c24f6dd7e4f8160a42/examples/demo/streaming/screen-sharing/screen-sharing.js#L195)

```
 if ($("#woChromeExtension").prop('checked') || Browser.isSafari()) {
     constraints.video.withoutExtension = true;
 }
```
## <span id="page-22-2"></span>Known limits

1. In Chrome browser, picture resolution and FPS are set by source dimensions (screen, windows or browser tab) and by real picture updating speed, not by constraints/ This issue is fixed sinceFlashphoner WebSDK buil[d0.5.28.2753.152](https://flashphoner.com/downloads/builds/flashphoner_client/wcs_api-2.0/flashphoner-api-0.5.28.2753-44fe1b1556caa6e3a0fc18fe71114d4996afdc2a.tar.gz)

2. System sound capture only works starting from Crome 74

# <span id="page-22-3"></span>Known issues

1.If the web applicaiton is inside an iframe element, publishing of the video stream may fail.

Symptoms: IceServer errors in the browser console. Solution: put the app out of iframe to an individual page.

2. If publishing of the stream goes under Windows 10 or Windows 8 and hardware acceleration is enabled in the Google Chrome browser, bitrate problems are possible.

Symptoms: low quality of the video, muddy picture, bitrate shown in chrome://webrtc-internals is less than 100 kbps. Solution: turn off hardware acceleration in the browser, switch the browser of the server to use the VP8 codec.

3. All streams captured from the screen stop if any one of them stops

Symptoms: while multiple streams are captured from the screen on one tab in the Chrome browser, if one stream is stopped, all streams stop. Solution: cache tracks by the source of the video and stop them along with the last stream that uses that source, for example:

```
 var handleUnpublished = function(stream) {
               console.log("Stream unpublished with status " + stream.status());
                //get track label
                var video = document.getElementById(stream.id() + LOCAL_CACHED_VIDEO);
                var track = video.srcObject.getVideoTracks()[0];
               var label = track.label;
                //see if someone using this source
                if (countDisplaysWithVideoLabel(label) > 1) {
                    //remove srcObject but don't stop tracks
                    pushTrack(track);
                   video.srcObject = null;
                } else {
                  var tracks = popTracks(track);
                  for (var i = 0; i < tracks.length; i++) {
                       tracks[i].stop();
 }
 }
                //release resources
                Flashphoner.releaseLocalMedia(streamVideoDisplay);
                //remove stream display
               display.removeChild(streamDisplay);
               session.disconnect();
            };
```